# YUJA – EDIT A VIDEO

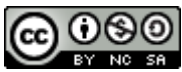

**Example 2** Teaching and Learning Support Service (TLSS), uOttawa

### CONTEXT

**YuJa** is a cloud-based video capture, editing and streaming service available to the entire university community. This platform can be accessed directly from Virtual Campus (Brightspace).

The **Video Editor** in **YuJa** can be used to trim parts of recorded videos, insert slides and images, edit captions, and perform other video editing tasks. This guide describes the features available in the **Yuja Video Editor**.

*Note* – When using the **Video Editor,** an original copy of your video is retained giving you the ability to always revert back and use the original version.

### SECTION 1: ACCESS THE YUJA VIDEO EDITOR

1. Go to the **YuJa** interface within Virtual Campus (Brightspace) and under **My Media**, navigate to the desired video. Hover over the video thumbnail with your mouse pointer and click on **Edit**.

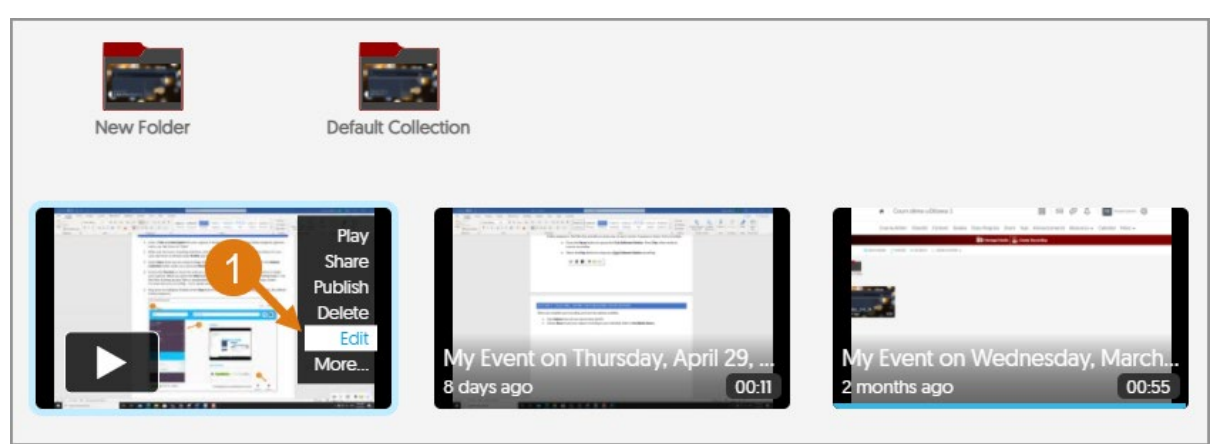

2. The YuJa **Video Editor** opens in a new window.

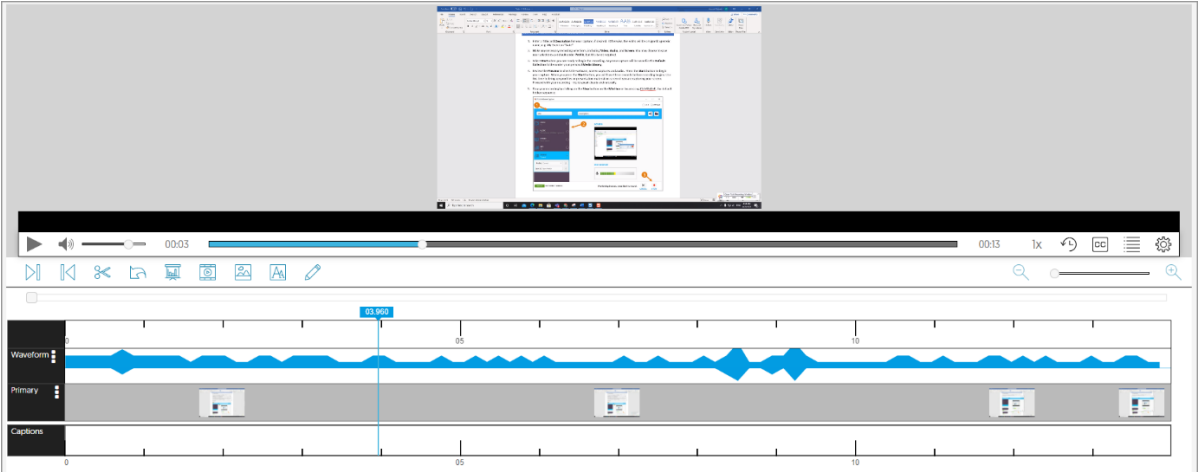

3. The following tools are available in the **YuJa Video Editor**.

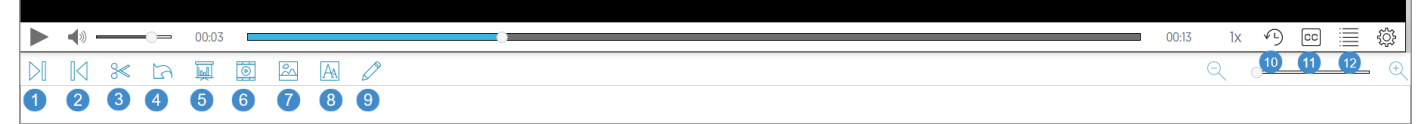

- 1. **Trim Start** removes unwanted content at the beginning of your media.
- 2. **Trim End** removes unwanted content at the end of your media.
- 3. **Cut** removes content at any point in the media.
- 4. **Undo** undoes your most recent editing change.
- 5. **Insert Slide** replaces a portion of the video with a single PPT slide or other file types of your choosing.
- 6. **Add a Video** allows you to add another video to the point selected on the video timeline.
- 7. **Image Tools** gives access to the "Watermark" and "Blur" option.
- 8. **Text Overlay** allows you to add text to your media.
- 9. **Telestration** allows you to draw directly on your media.
- 10. **List of Actions** displays a list of the actions you have completed.
- 11. **CC** button allows you to edit any associated captions.
- 12. **Index** allows you to segment your video into sections and add a title for each of the different segments of your video.

## SECTION 2: USE THE TRIM START & THE TRIM END FUNCTION

- 1. Click **Trim Start** to create a selection window moving from the beginning of the media forward. **Use Trim End** in the same way.
- 2. Click and drag from the beginning or end of the video to the desired start point or end point.

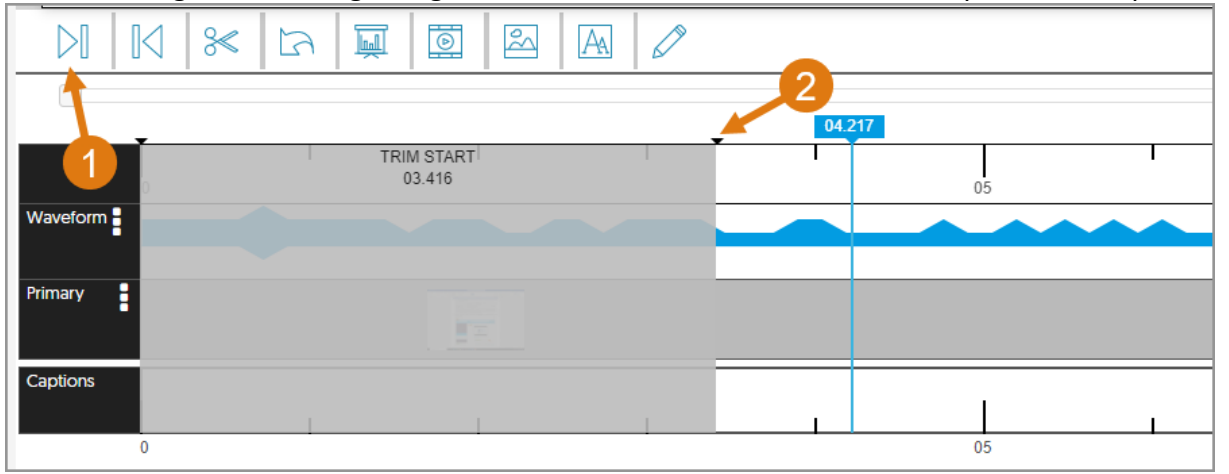

#### SECTION 3: USE THE CUT FUNCTION

- 1. Select the point in the video you want to start the cut.
- 2. Click on **the Scissors icon**.
- 3. Click and drag the bar above the thumbnails to highlight the section of the video you wish to remove.

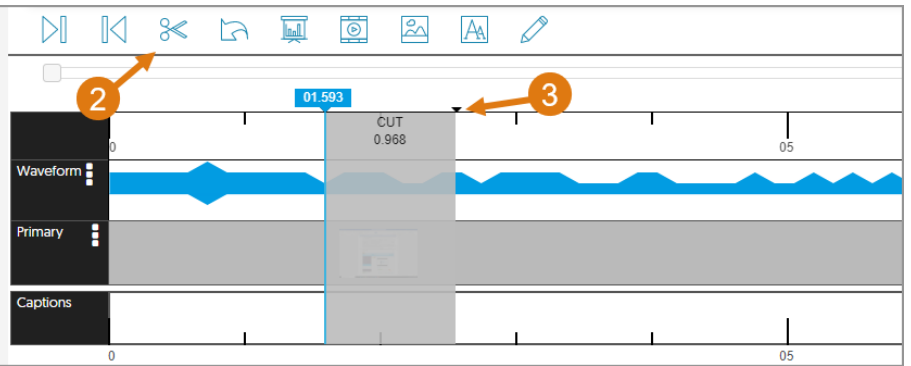

4. Double click on the grayed area and if necessary, adjust the **Start Time** and **End Time** fields to reflect the times that you want to cut. Click **Apply** when done or **Cancel** if no changes need to be made.

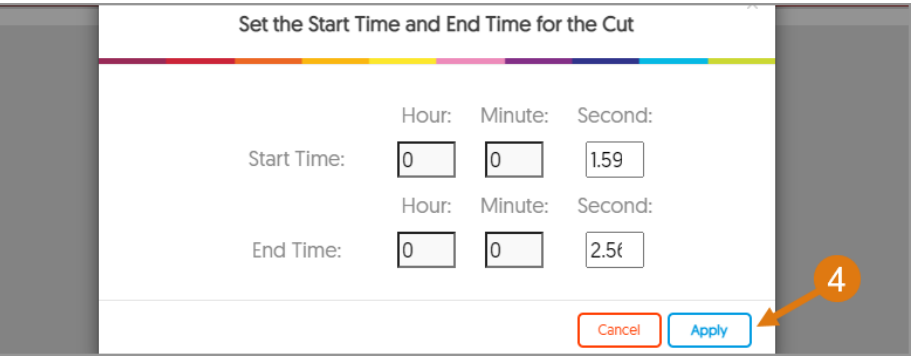

5. Once you have finished editing your video, click on **Save** at the top of the **Video Editor** screen.

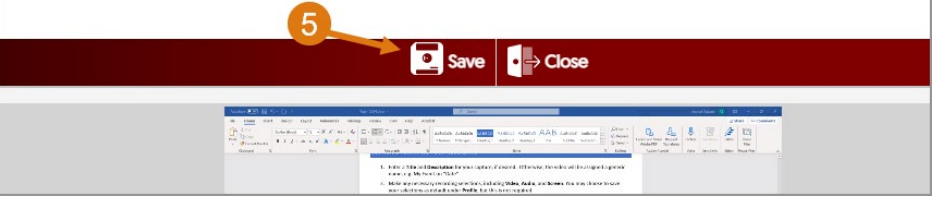

- 6. Edit the **Title** and **Description** if necessary. Then, make a selection from the following three options:
	- o **Save as New Video**  Saves this edited version of your video.
	- o **Replace Existing Video**  Replaces an existing video with this new edited version.
	- o **Exit without Saving**  Discards this edited version of your video.

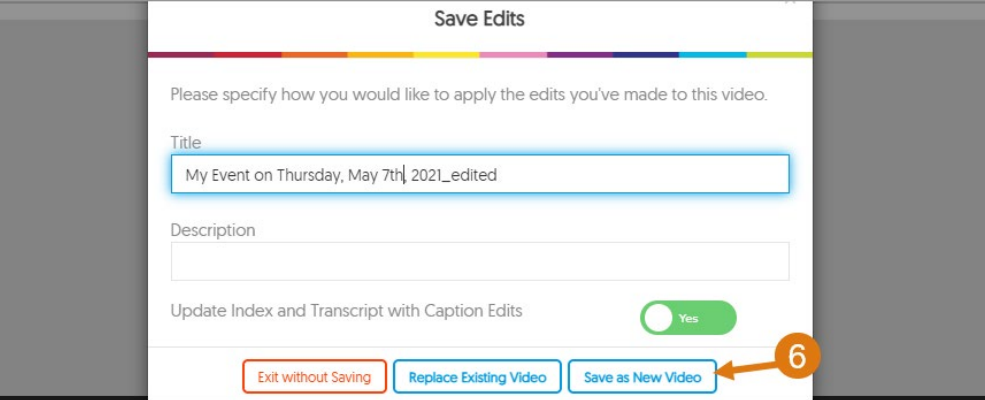

- 7. If you choose to **Save** the video, it will appear on the **My Media** page of your **YuJa** account once it has been processed.
- 8. Please refer to our **YuJa – Share a video** guide for information on how to share your video with students.